### **PHỤ LỤC HƯỚNG DẪN ĐĂNG KÝ CHỮ KÝ SỐ CÁ NHÂN MIỄN PHÍ**

*(Đính kèm theo công văn số /UBND-VP ngày 23 tháng 6 năm 2023)*

# **I. MỤC ĐÍCH, YÊU CẦU**

# **1. Mục đích:**

- Hướng dẫn thực hiện nộp hồ sơ cấp chữ ký số nhanh chóng, dễ dàng ngay trên ứng dụng di động MISA eSign.

- Hướng dẫn thực hiện ký chữ ký điện tử lên tập tin.
- **2. Yêu cầu**:
- Bản gốc CMND/CCCD/Hộ chiếu của người đăng ký chữ ký số cá nhân.
- Ảnh chụp chữ ký cá nhân
- Điện thoại có Hệ điều hành: Android 5.0 trở lên, iOS 11 trở lên.
- Điện thoại đã cài đặt phương thức bảo mật bằng vân tay hoặc Face ID.

# **II. HƯỚNG DẪN ĐĂNG KÝ CHỮ KÝ SỐ**

**Bước 1: Đăng ký nhận chữ ký số cá nhân (miễn phí sử dụng 01 năm đầu tiên)**

(1) Dùng điện thoại quét mã QR để truy cập Trang đăng ký nhận chữ ký số miễn phí.

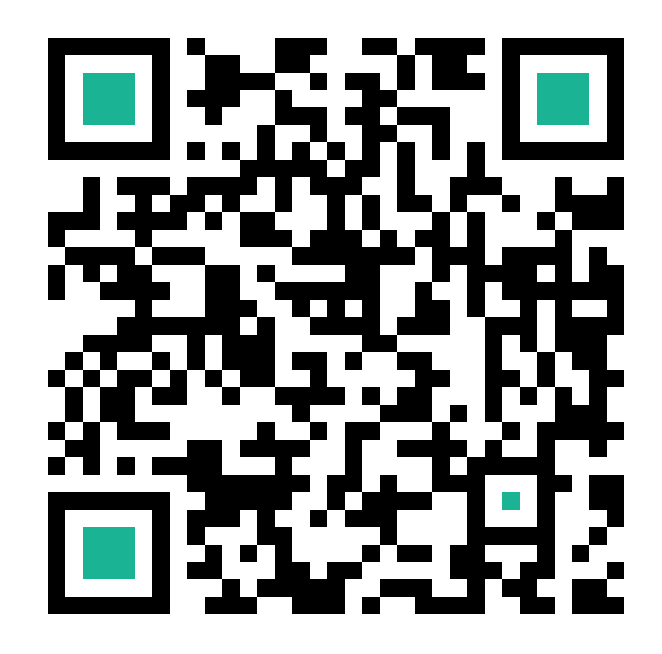

(2) Điền đầy đủ thông tin Họ và tên, số điện thoại, địa chỉ email sau đó nhấn nút **Đăng ký**.

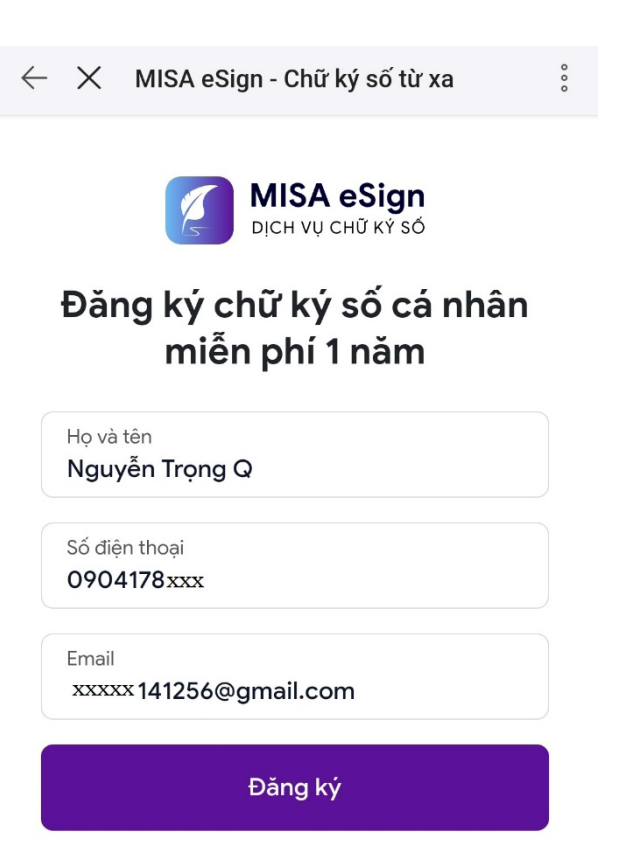

(3) Hệ thống kiểm tra và báo thành công, đồng thời mật khẩu truy cập sẽ được gửi vào địa chỉ email đã đăng ký.

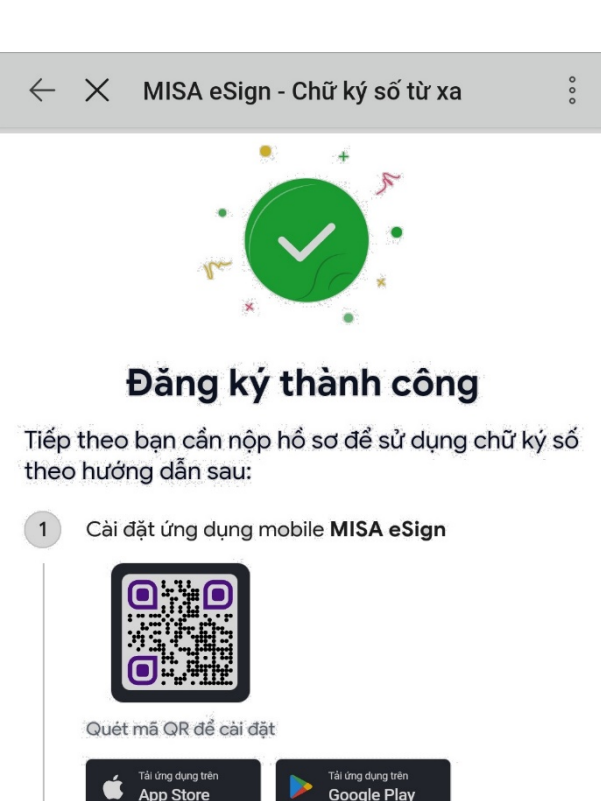

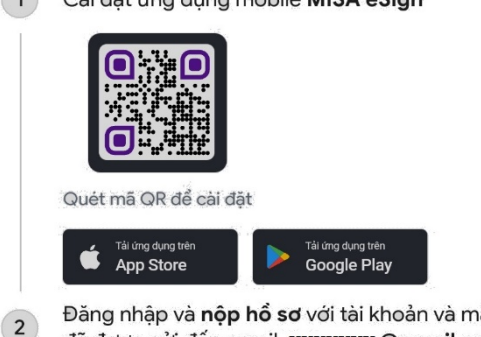

Đăng nhập và nộp hồ sơ với tài khoản và mật khẩu đã được gửi đến email xxxxxxx @gmail.com

# **Bước 2: Tải phần mềm MISA eSign:**

Người dùng tải ứng dụng **MISA eSign** trên App Store (đối với thiết bị sử dụng hệ điều hành iOS) hoặc Google Play (đối với thiết bị sử dụng hệ điều hành Android) hoặc quét mã QR bên cạnh.

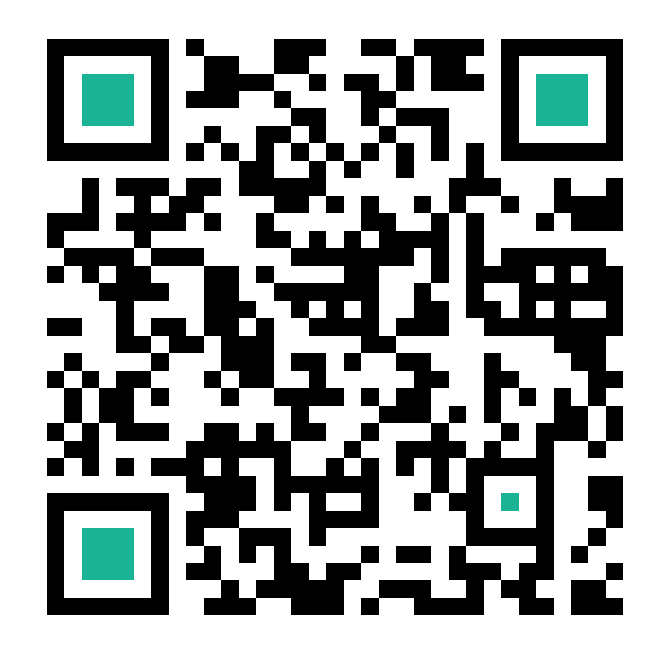

**Bước 3: Nộp hồ sơ đăng ký chữ ký số:**

(1) Mở ứng dụng **MISA eSign**, điền thông tin Tên đăng nhập và mật khẩu, sau đó nhấn nút **Đăng nhập**.

- Tên đăng nhập: số điện thoại đã đăng ký ở bước 1.

- Mật khẩu đăng nhập: được gửi vào địa chỉ mail đã đăng ký ở bước 1.

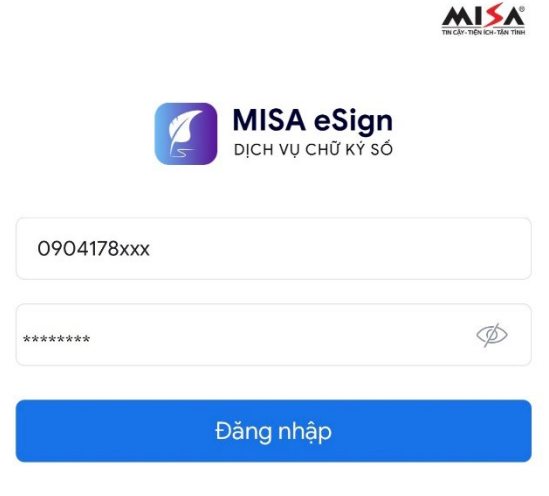

Quên mật khẩu?

(2) Sau khi đăng nhập lần đầu, nhấn nút **Bắt đầu nộp hồ sơ**.

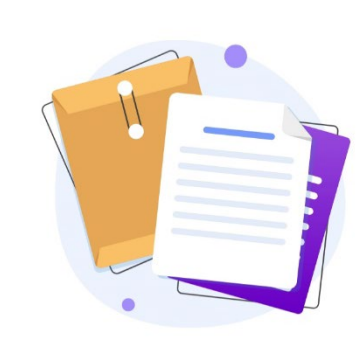

### Chào mừng ban đến với MISA eSign

Để được cấp chứng thư số ban cần cung cấp hồ sơ để MISA tiến hành xác minh và thẩm đinh

Để quá trình nộp hồ sơ không bị gián đoạn, vui lòng chuẩn bị sẵn bản gốc CMND/CCCD/Hộ chiếu

Bắt đầu nộp hổ sơ

#### (3) Xác thực giấy tờ  $\times$

Lựa chọn một trong các loại giấy tờ sau để xác thực:

- Căn cước công dân

- CMND hoặc CCCD (không gắn chíp)

- Hộ chiếu

Nhấn nút **Tiếp theo**.

### Xác thực giấy tờ và khuôn mặt

Chọn giấy tờ bạn muốn xác thực

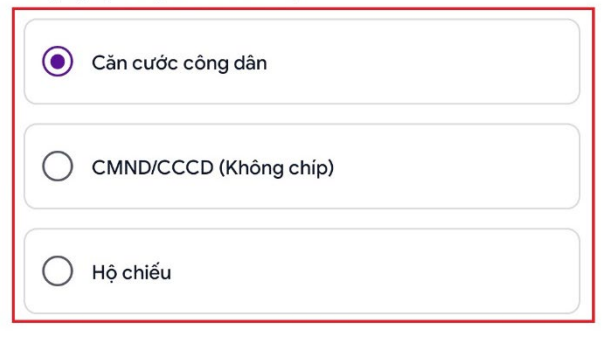

#### Hướng dẫn

Chụp đủ mặt trước và mặt sau

Chụp rõ nét không bị mất góc

Chụp hình ảnh giấy tờ còn hạn, hình gốc, không scan hay photocopy

Quá mờ Mất góc

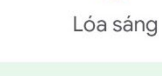

Hình ảnh được bảo mật tuyệt đối. Chúng tôi chỉ sử dụng để cấp chứng thư số

4

 $\times$ 

Tiến hành chụp lại các mặt của giấy tờ để xác minh

**Lưu ý:** Đặt giấy tờ nằm vừa khung hình chữ nhật, chụp ảnh đủ ánh sáng và rõ nét. Chụp phải đủ các mặt của giấy tờ.

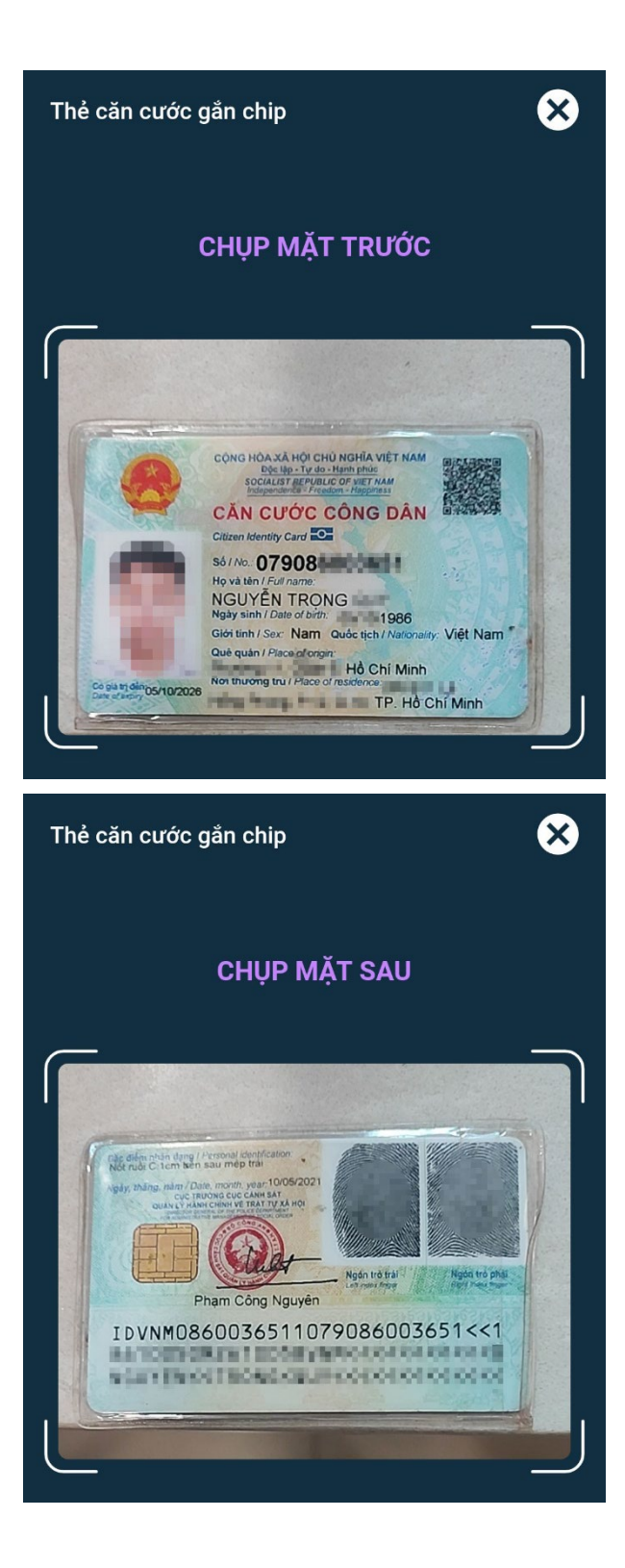

(3) Xác thực khuôn mặt

Giữ điện thoại cố định, đưa khuôn mặt vào khung hình tròn và di chuyển khuôn mặt theo hướng dẫn.

Kết quả xác thực sẻ được thông báo sau khi hoàn thành.

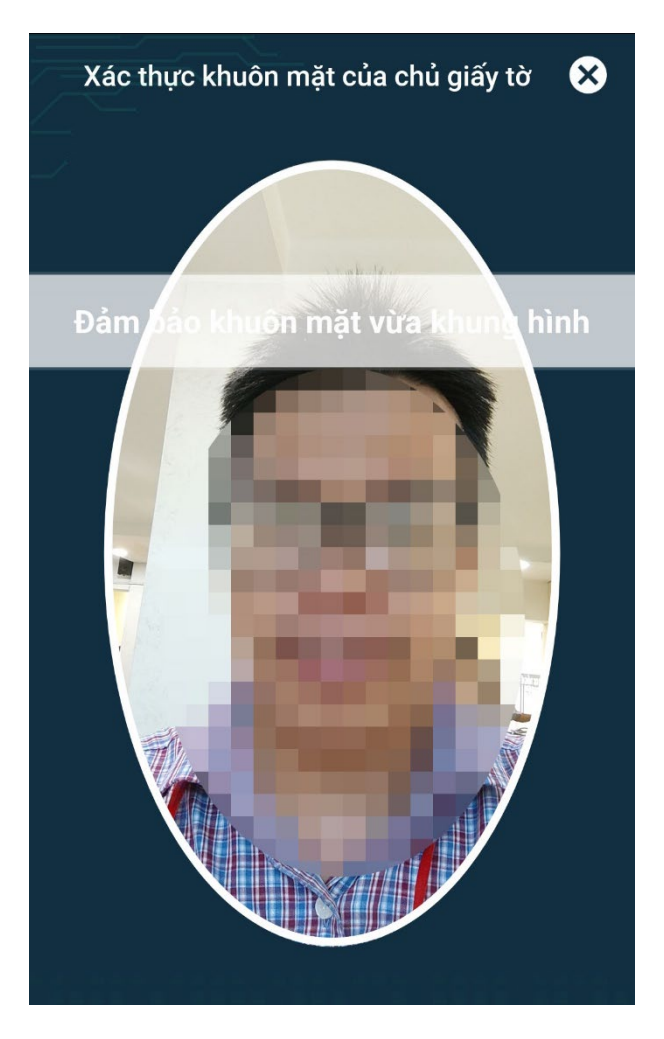

# **Bước 4: Kiểm tra thông tin cấp chữ ký số**

(1) Úng dụng thông báo kiểm tra và xác nhận thông tin cấp chữ ký số. Người dùng kiểm tra kỹ các thông tin này. Tránh trường hợp sai, thiếu phải chỉnh sửa lại thông tin hồ sơ gây mất thời gian.

Nếu thông tin nào chưa xác thì chon vào thông và thực hiện chỉnh sửa tiếp.

Nếu thông tin chính xác, **Xác nhận và Gửi hồ sơ**.

(2) Nhập mã OTP được

#### Xác nhận thông tin cấp chứng thư  $\times$

Các thông tin này được sử dụng để cấp chứng thư số cho bạn. Vui lòng kiểm tra kỹ, nếu sai vui  $\mathbf{I}$ lòng sửa lai sau đó xác nhân

#### Thông tin người sở hữu chứng thư

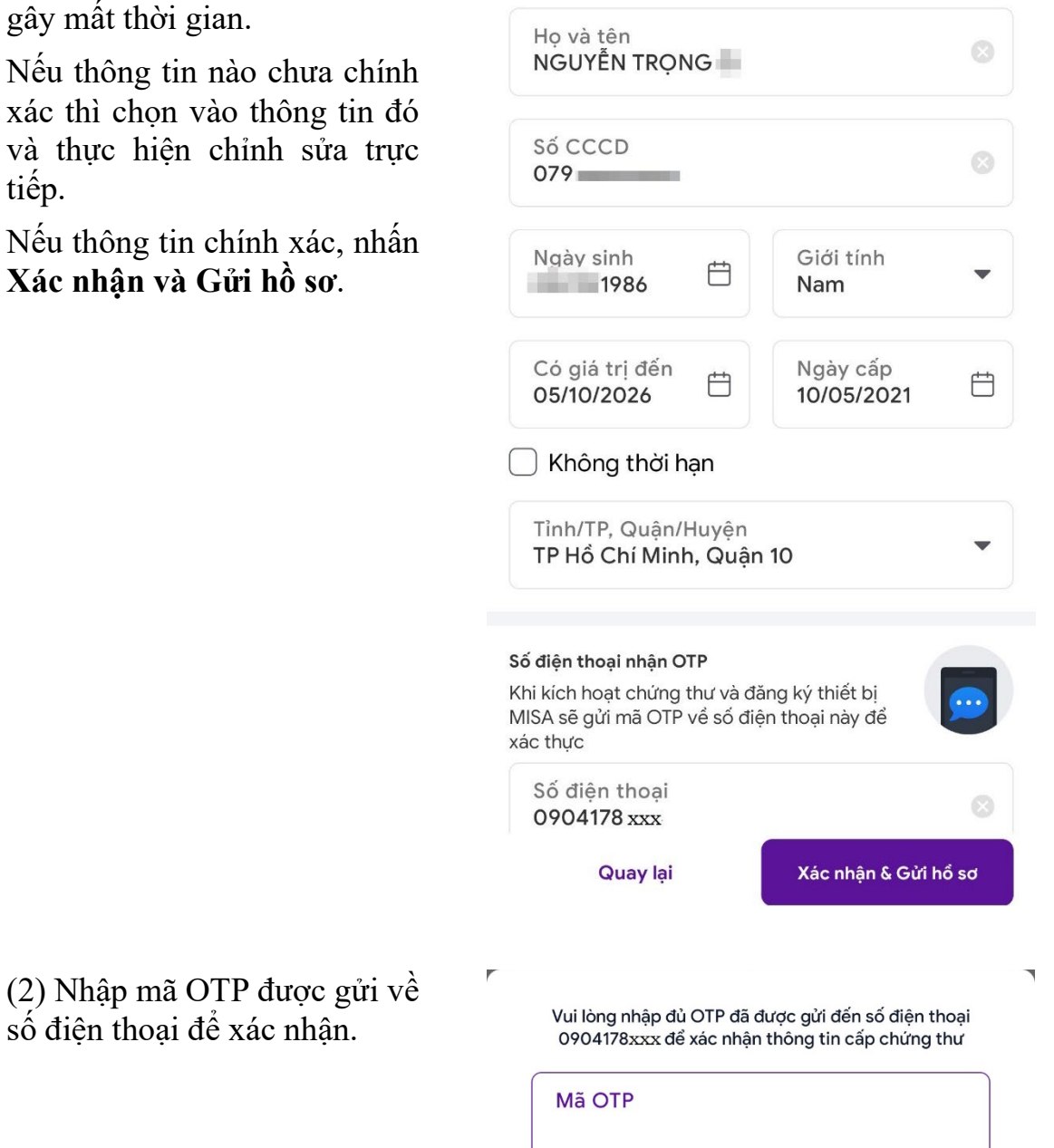

Gửi lại mã OTP (56)

# **Bước 5: Tạo chữ ký và xác nhận thông tin hồ sơ**

Ngay sau đó, ứng dụng yêu cầu người dùng tạo chữ ký:

Nhấn nút **Tạo ngay** để tiến hành tạo chữ ký riêng.

 $\times$ Tạo hình ảnh chữ ký

> Bạn cần có hình ảnh chữ ký để ký các tài liệu

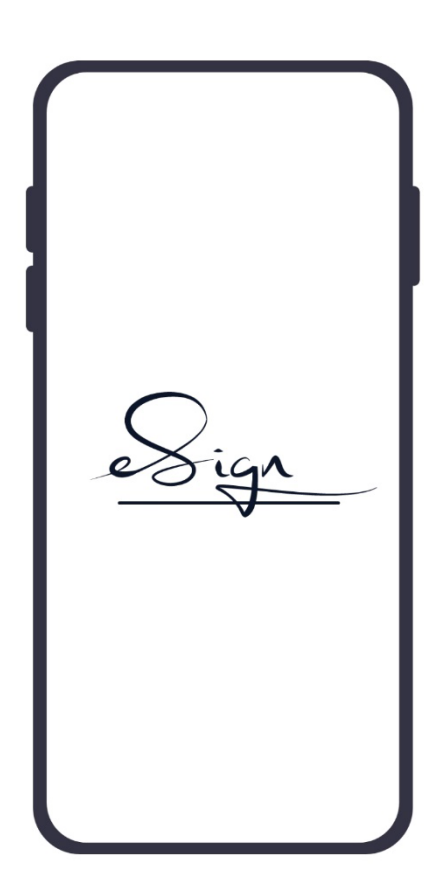

Tạo ngay

Để sau

Thực hiện tạo chữ ký theo hướng dẫn sau:

(1) Chọn Tab: Vẽ / Tên chứng thư / Ánh để lưa chọn dạng chữ ký. Có 3 lựa chọn dạng chữ ký số:

- Vẽ: người dùng vẽ mẫu chữ ký lên màn hình.

- Tên chứng thư: sử dụng thông tin chứng thư số để hiển thị như chữ ký.

- Chụp ảnh: người dùng chụp ảnh chữ ký hoặc tải lên hình ảnh chữ ký.

(2) Tích chọn vào nội dung mong muốn hiển thị trên chữ ký: Nhãn, chủ sở hữu, thời gian ký, địa chỉ, logo, chi tiết chứng thư,…

(3) Nhấn **Lưu** để hoàn thành chữ ký vừa tạo.

 $\times$ Vẽ Tên chứng thư Chụp ảnh Lưu  $\kappa$ **Lựa chọn dạng chữ ký** Ô Màu Nét bút  $\left(\bullet\right)$ Xem trước chữ ký **Nội dung mong muốn hiển thị trên chữ ký**Nội dung hiển thị Mhãn Logo MISA eSign Chủ sở hữu ◯ Chi tiết chứng thư Ihời gian ký Ngôn ngữ chữ ký Tiếng Việt  $\geq$  English

Theo quy định, người dùng sẽ cần phải xác minh các thông tin được cấp trên chứng thư số vừa được cấp. Thực hiện xác nhận như sau:

(1) Nhấn Xác nhận để đồng ý với thông tin trên chứng thư.

(2) Ứng dụng yêu cầu sử dụng các phương thức sinh trắc học để xác thực (Face ID, Touch ID). Nhấn Đồng ý để chấp nhận.

(3) Nhập mã OTP được gửi về máy để hoàn thành việc xác nhận thông tin

#### $\times$ Xác nhận thông tin chứng thư

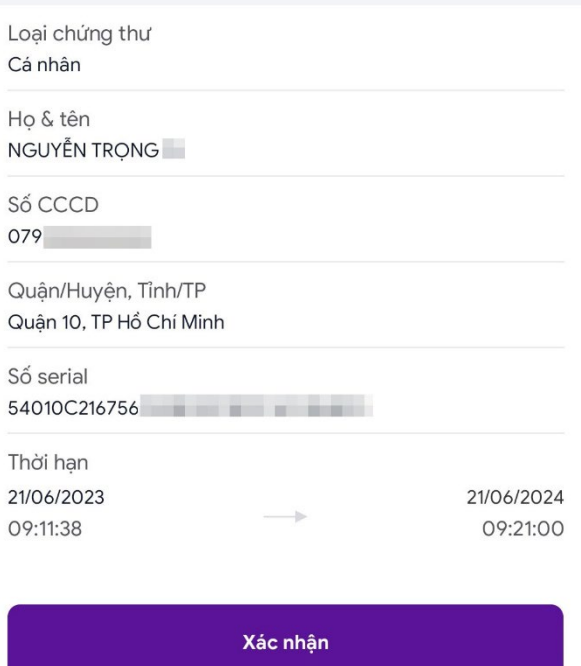

Vui lòng nhập đủ OTP đã được gửi đến số điện thoại 0904178xxx để xác nhận thông tin cấp chứng thư

Mã OTP

Gửi lai mã OTP (56)

Ngay sau đó, ứng dụng thông báo cấp thành công chữ ký số.

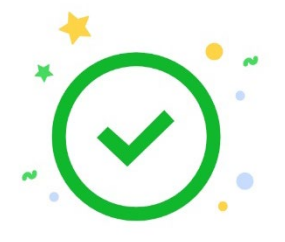

# Chúc mừng bạn đã hoàn tất đăng ký chữ ký số

Bạn có thể sử dụng chữ ký số sau khi MISA thẩm định hồ sơ. Thời gian xử lý khoảng 10 phút trong giờ hành chính

Trang chủ

# **III.HƯỚNG DẪN SỬ DỤNG CHỮ KÝ SỐ**

### **Bước 1: Tải tài liệu lên**

Người dùng đăng nhập vào ứng dụng MISA eSign.

Nhấn vào **biểu tượng dấu cộng** để tải tài liệu lên.

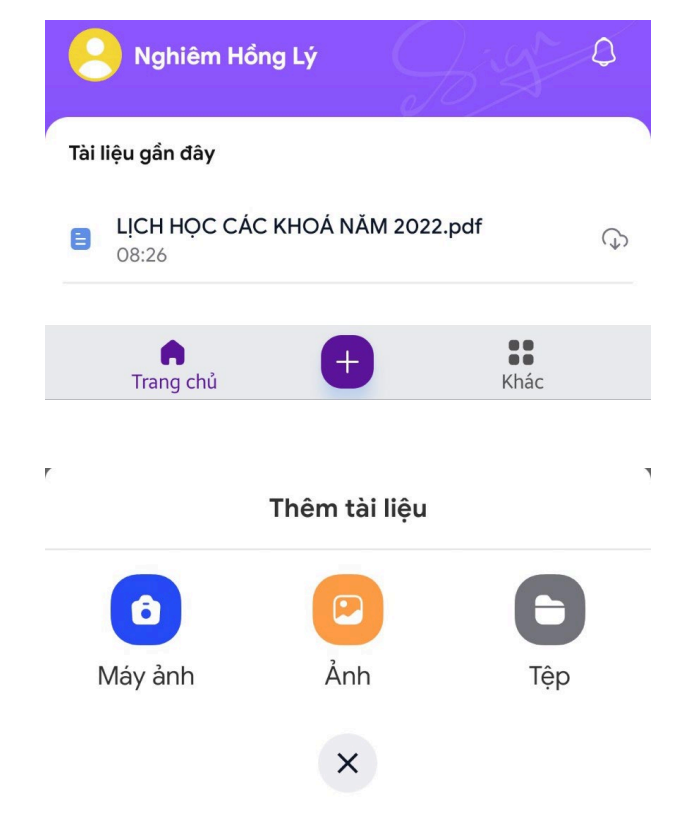

Ứng dụng cho phép tải tài liệu bằng cách: Chụp ảnh trực tiếp tài liệu/ Tải tài liệu từ file ảnh có sẵn/ Tải tài liệu từ tệp.

Chon nút Têp. Lưa chon tài liệu trên máy để ký.

### **Bước 2: Ký tài liệu**

Tiếp đó, người dùng thực hiện ký tài liệu của mình bằng cách:

(1) Chạm tay lên vị trí muốn thêm chữ ký.

Kéo chữ ký vào vị trí cần ký trên tài liệu.

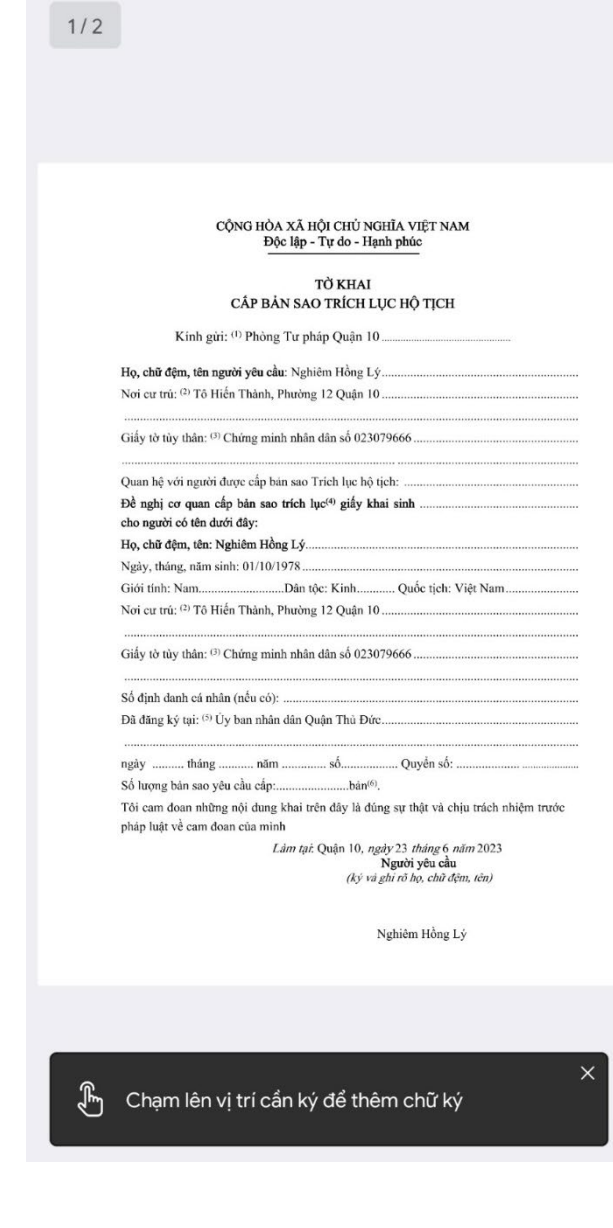

X TK yeu cau ban sao trich luc ho tic...  $\Diamond$ 

(2) Nhấn nút **Hoàn thành** để ký vào tài liệu.

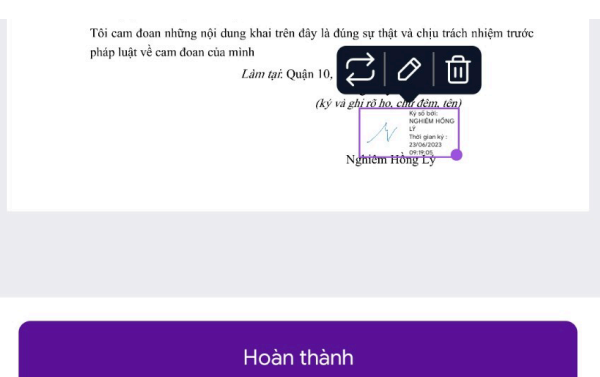

(3) Khi đó hệ thống yêu cầu xác thực. Người dùng có thể thực hiện xác nhận theo phương thức mà mình đã thiết lập trước đó: Face ID, Touch ID.

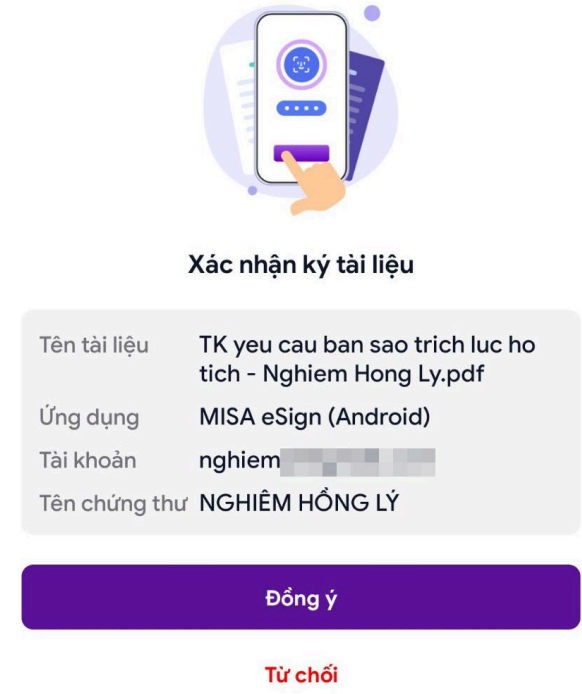

Ứng dụng sẽ thông báo ký thành công tài liệu. Như vậy, người dùng đã thực hiện ký tài liệu thành công trên ứng dụng MISA eSign.

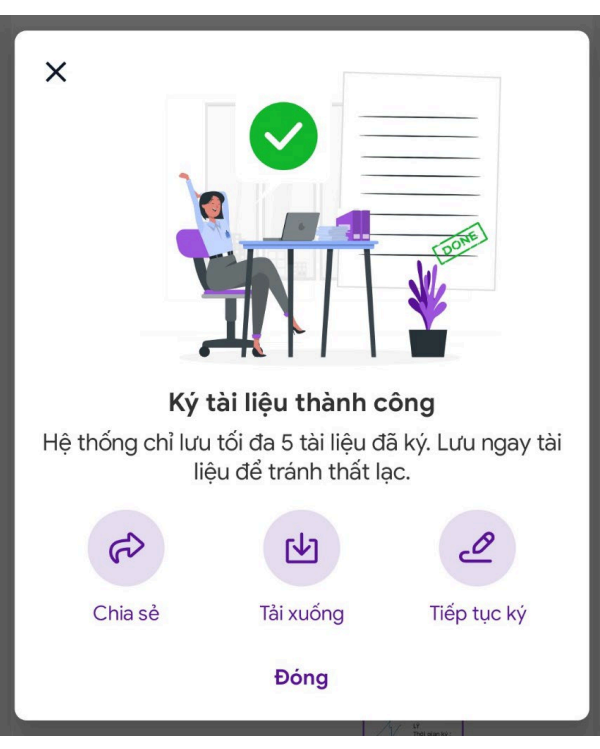